# **DZ-LINK** 使用说明书 **V1.0**

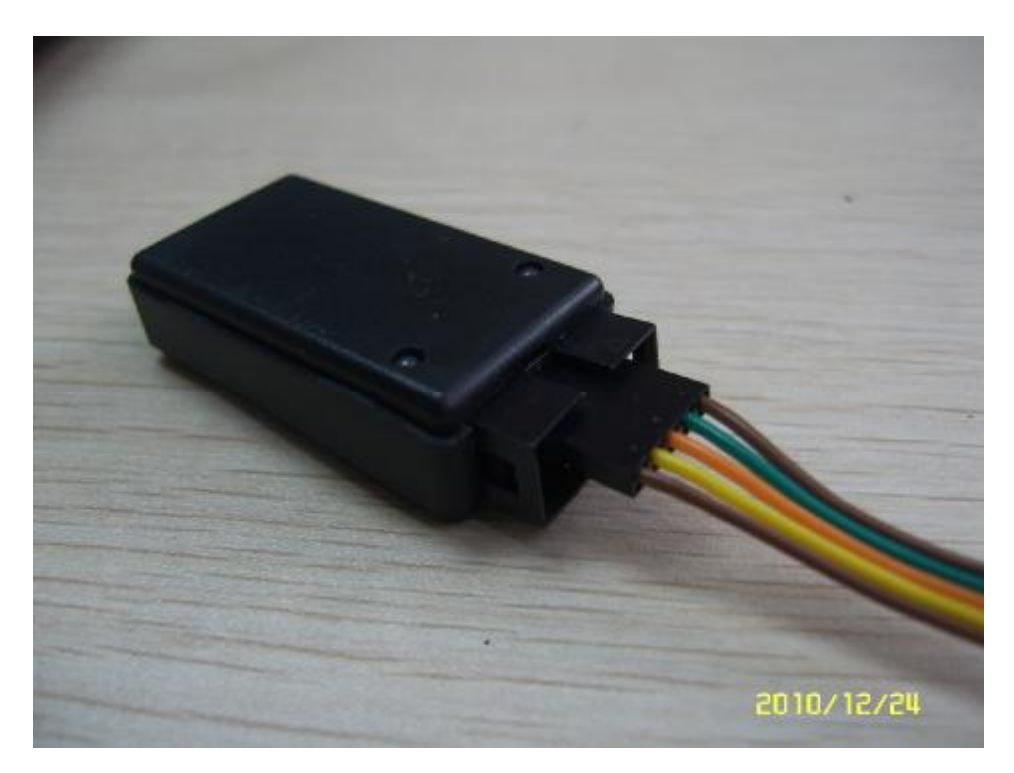

## 一.**DZ-LINK** 是什么?具有什么功能?

DZ-LINK 是支持芯唐 M0 的开发工具, 具有 NU-LINK 所具有的一切功能, 可对 M0 进行程序、 数据、配置位烧写,还可以利用它配合 KEIL MDK 等开发环境进行仿真调试。

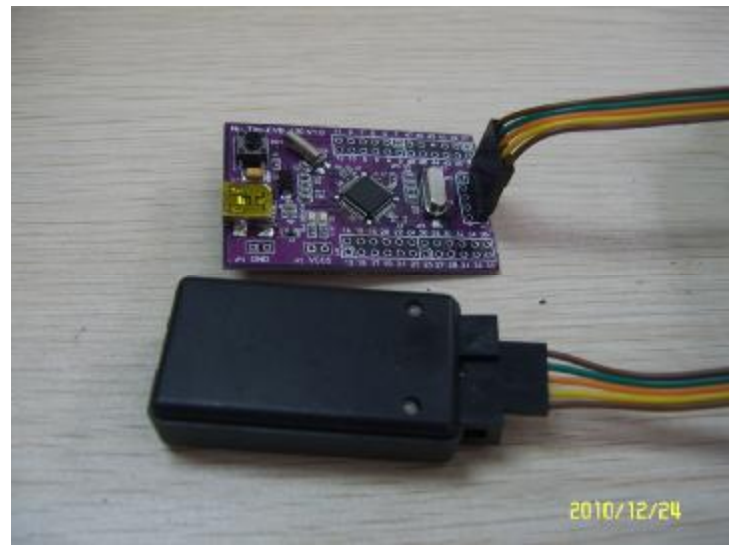

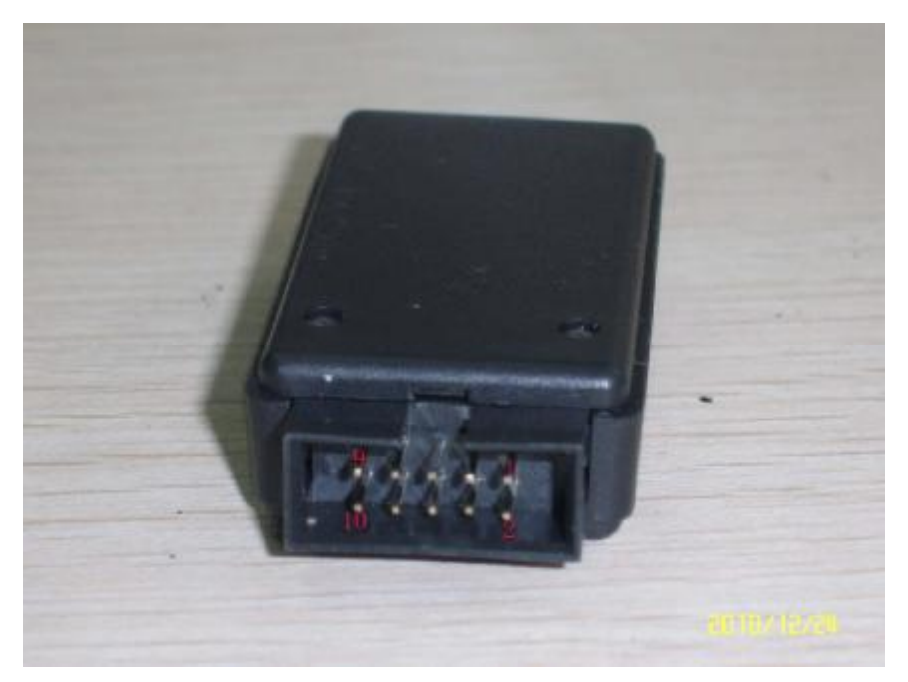

(注: 所用到的管脚定义- 9, 10 为 GND, 7 为 RST, 5 为 CLK, 3 为 DAT, 2 为 KEY, 1 为 VCC; 排线插在 1-9 的排针上;2 和 10 可接入按键作脱机烧写用)

### 二.如何设置 **M0** 在 **MDK** 环境的下载和仿真?

首先,你的电脑必须安装好 MDK4.1 或以上版本软件,且装好芯唐的 M0 插件

Q NuMicro Keil uVision® IDE driver (Build 4228) V1.03.zip (芯唐官方网下载) 使用 DZ-LINK 按上述连接目标板后,目标板不用另外供电,由 DZ-LINK 直接供电。

1)按下图所示方法打开一个例子工程:

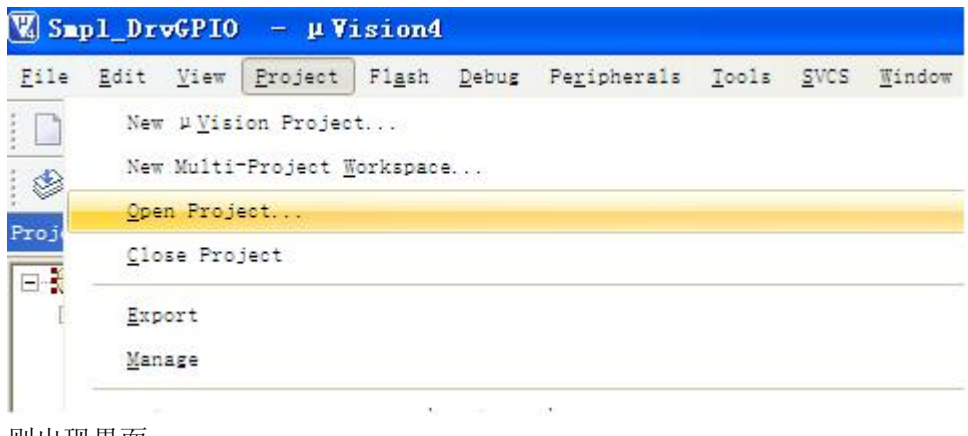

则出现界面

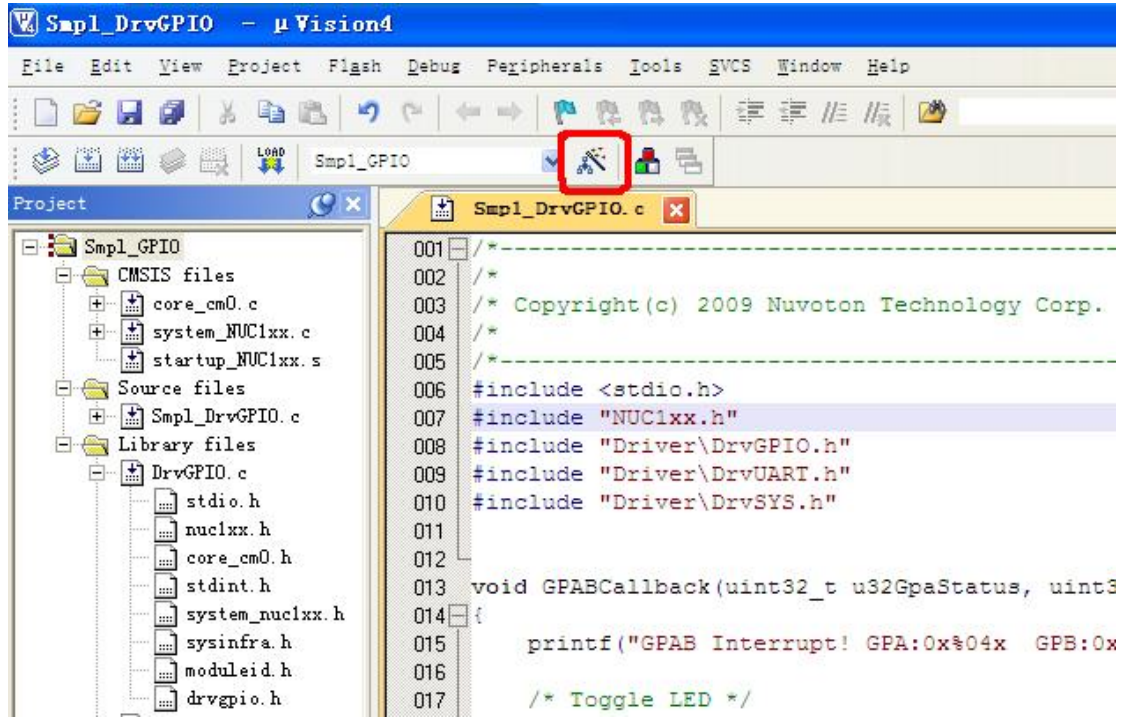

## 点击上图红色圈圈,出现界面

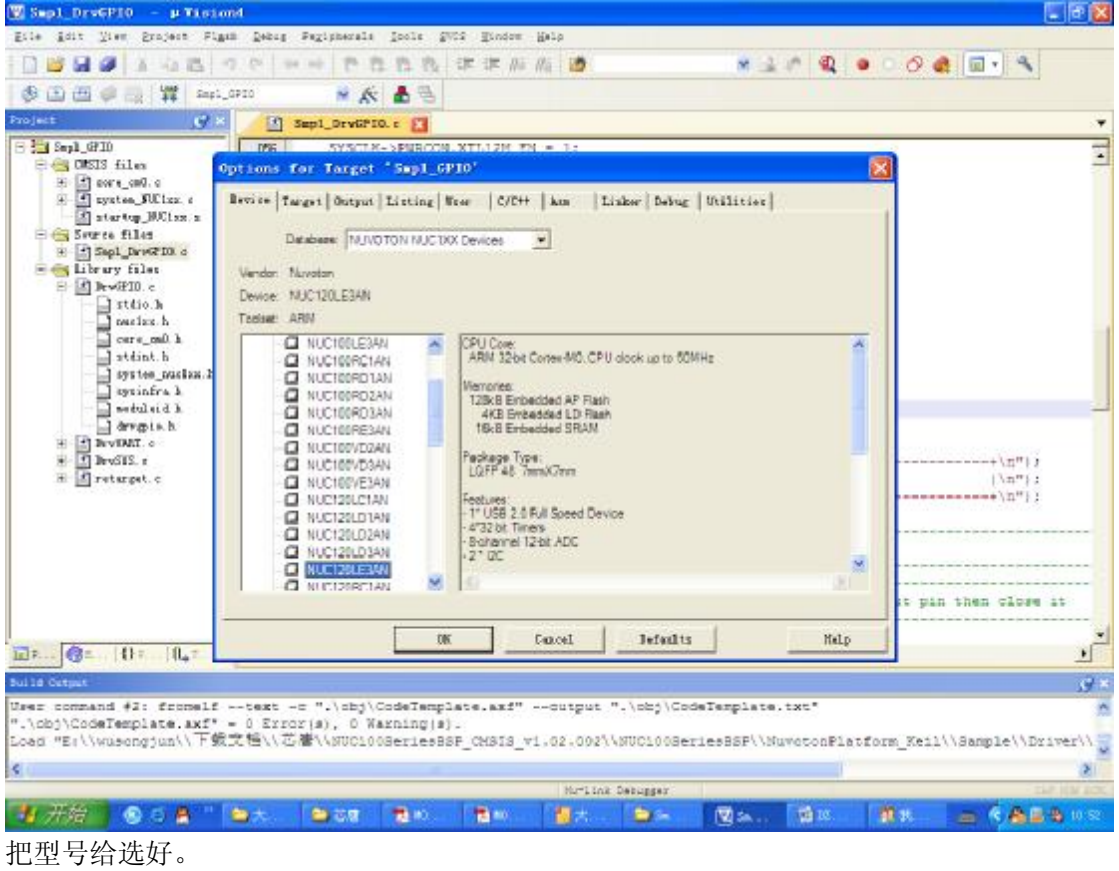

2)点击"Debug"选项,并选择 Nu-link Debugger

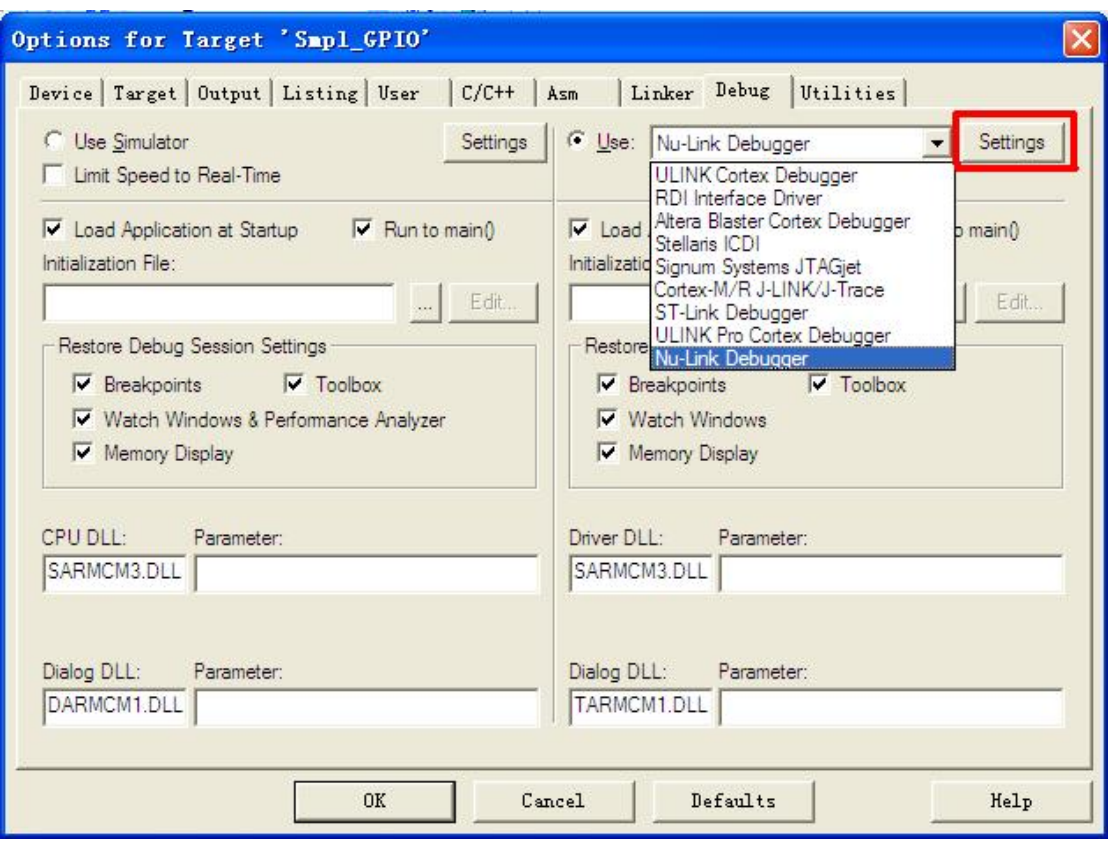

远好后,确保 DZ-Link 和 M0 板子已连接好,点击红色圈的"Settisa a. 如 DZ-Link 跟 M0 板 子连接正常, 则会出现 DeviceID 号, 如板子连接不正常, 则报错且 Device ID 的栏里没有序 列号。

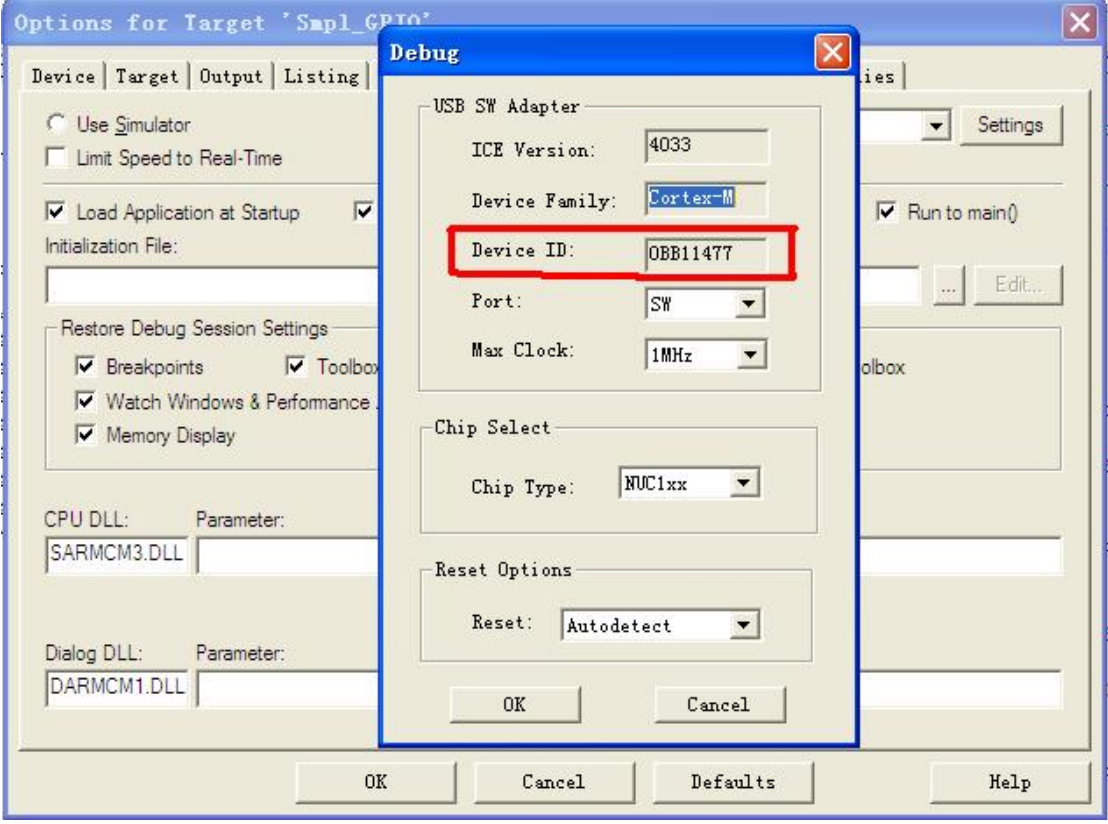

3) FLASH Programing 设置, 点"Utlite<br>2 <br> <sup>2</sup> --选择"Use Target Driver for Flash Programming" ---选择 Nu-Link Debugger---点击"Settig<sup>n</sup>

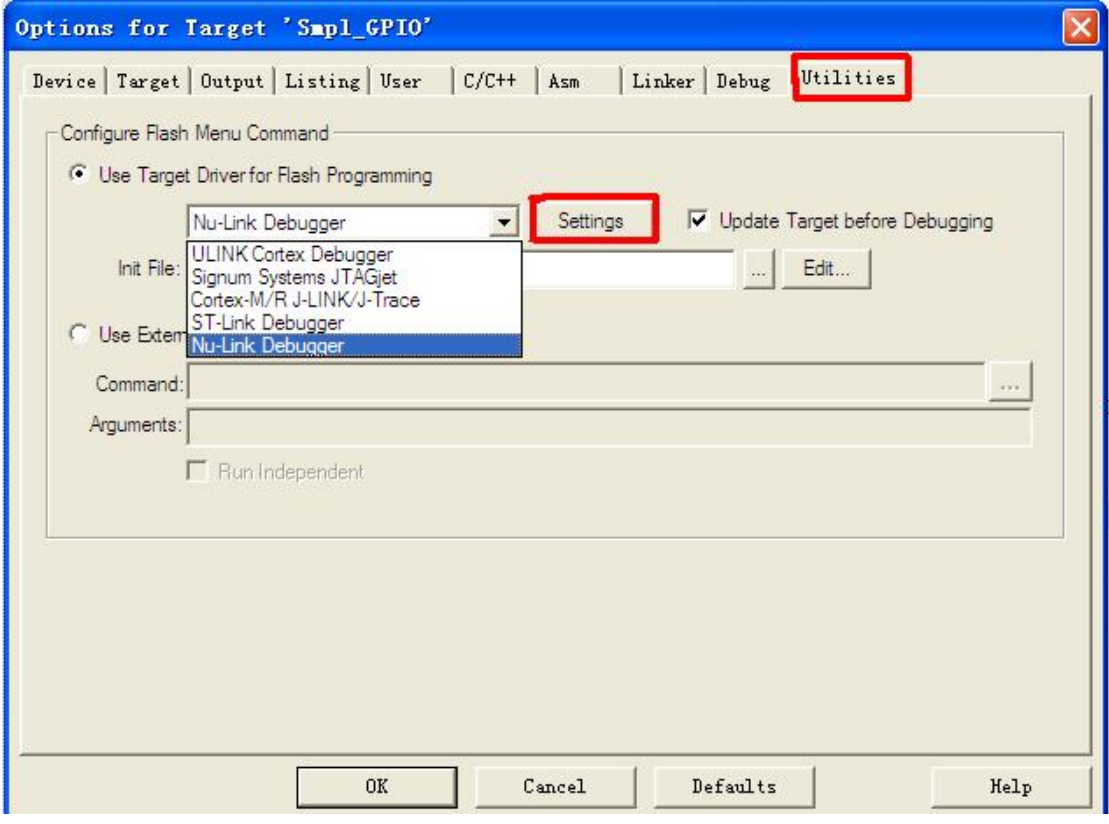

则出现以下界面

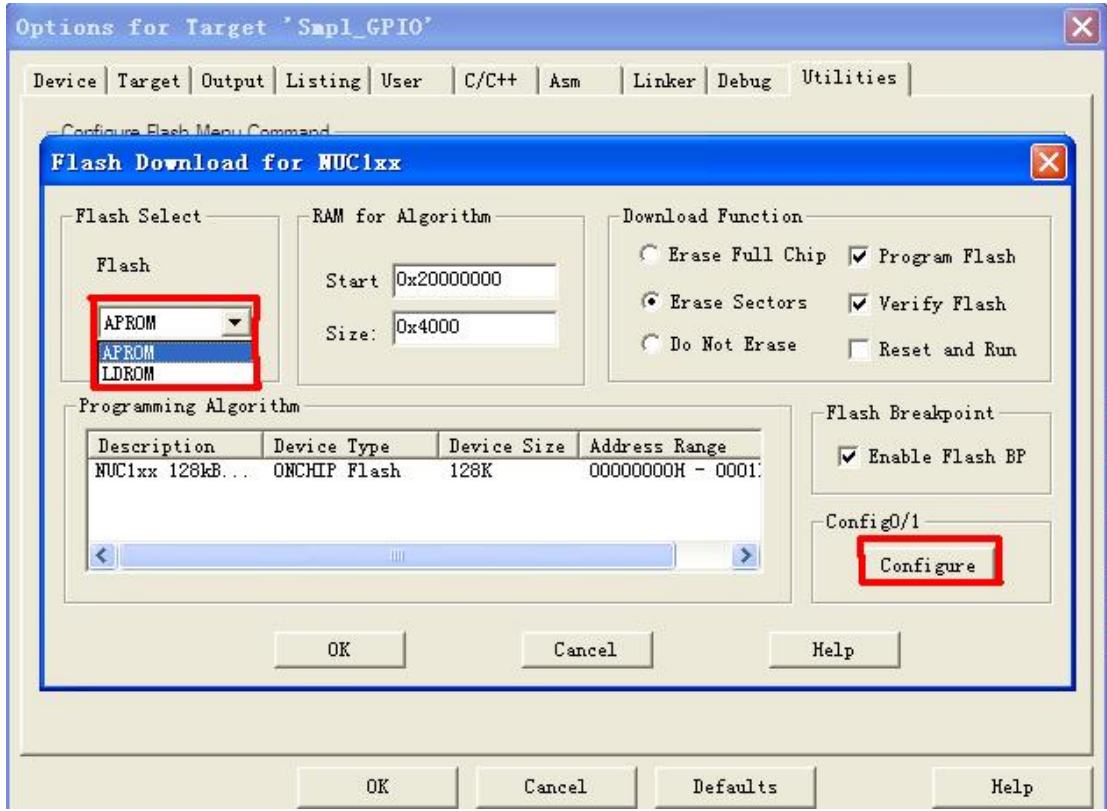

界面默认已选择"Program fbt h2"和"Verify Flash",和"Erase Sector",若要擦除整个 FLASH, 则可选择"Erase full chip";若要下载完程序后芯片复位跑程序,则需选择"Reset and run"。 "Flash Select"为可选择程序烧入到 APROM 或 LDROM 中。

接着配置 Configur ea, 点击 "Configur ea", 出现界面

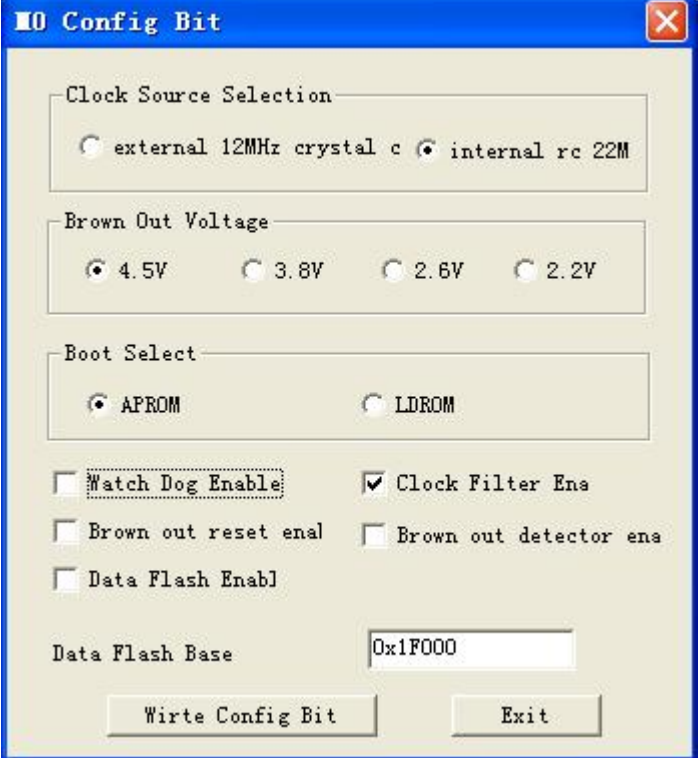

此时可根据需要,可选择外部 12MHZ 的晶振或是内部 22MHZ 的晶振;可选择相应的掉电检 测电压;可选择程序复位后在 APROM 或是在 LDROM 开始执行等等。配置好后,点击"Wirte Confg B fu", 即可把配置位的相关信息写入 IC。

4) 回到程序主界面, 点击下图的"LOAD"图标就可以下载了!

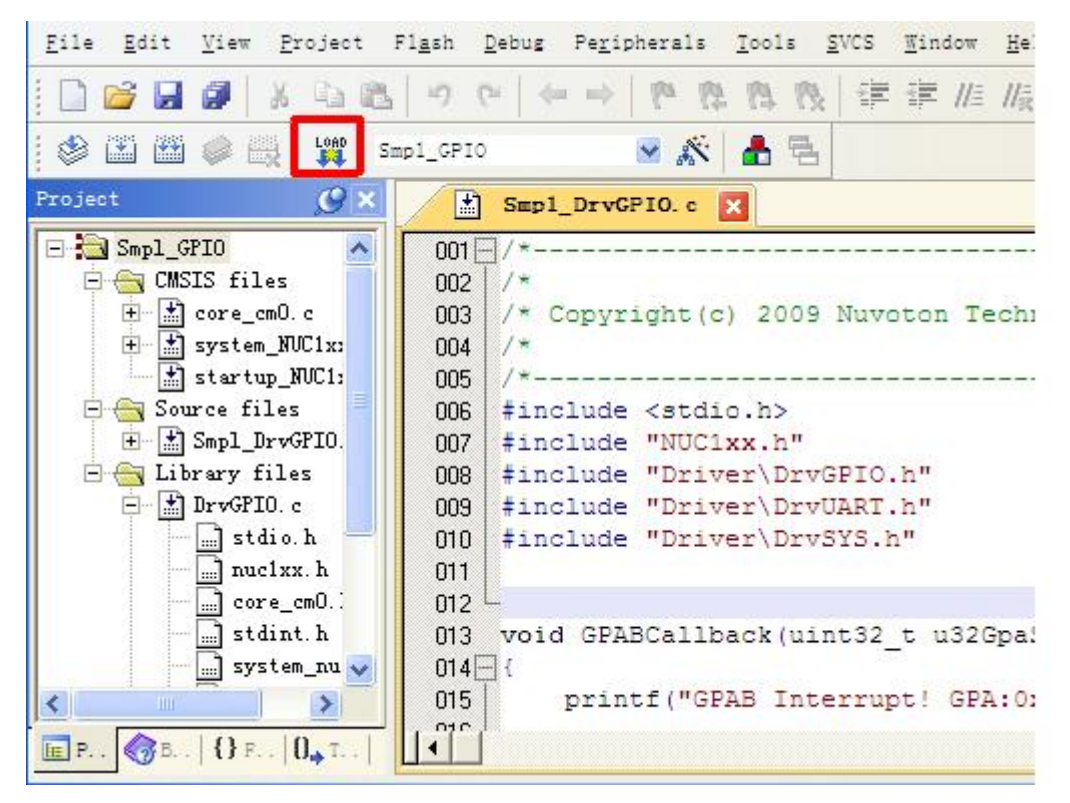

5)进入仿真——以上均正常后,点击下图所示红圈按钮,即可进入仿真进行断点和单步等 调试!

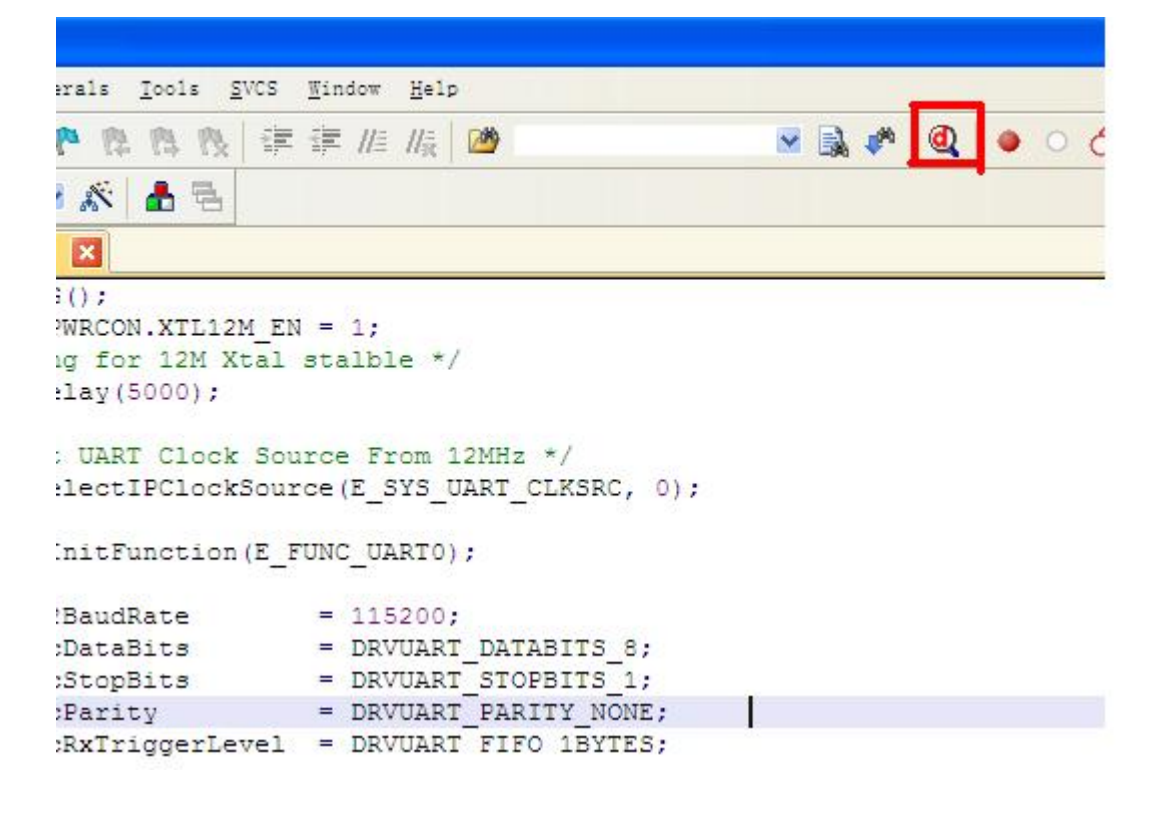

#### 三.如何使用 **NuMicro ICP Programming Tool** 工具对程序区、数据区、配置位进 行烧写?

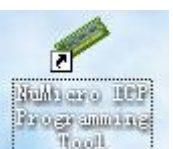

1) 连好开发板,打开 ,出现界面,选择好目标芯片系列。

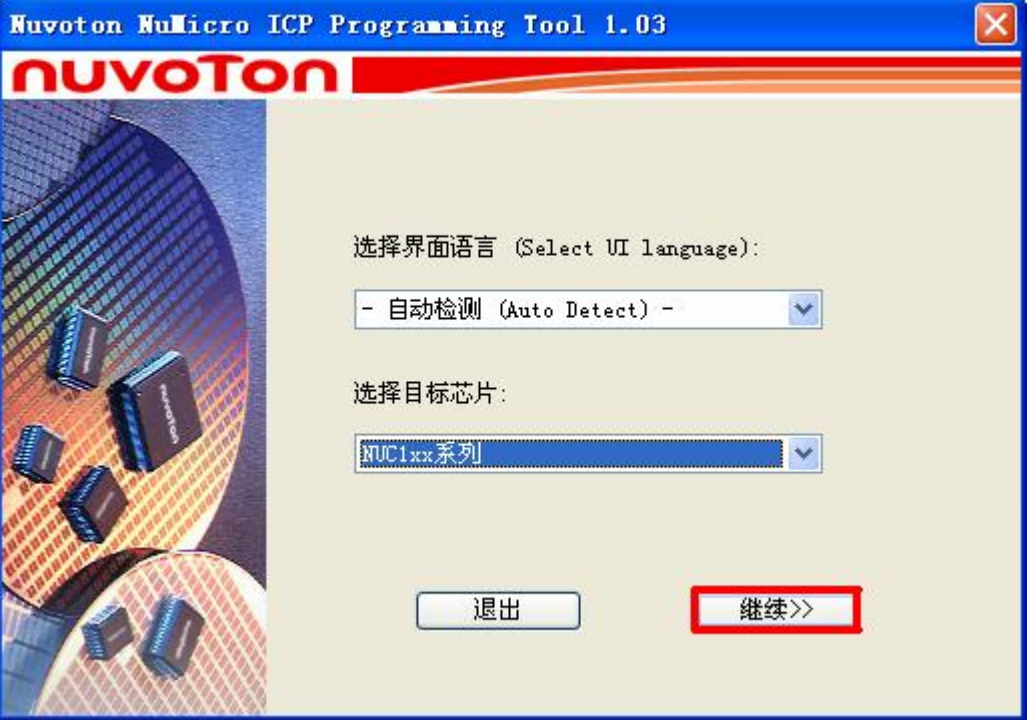

点击"继续",出现界面

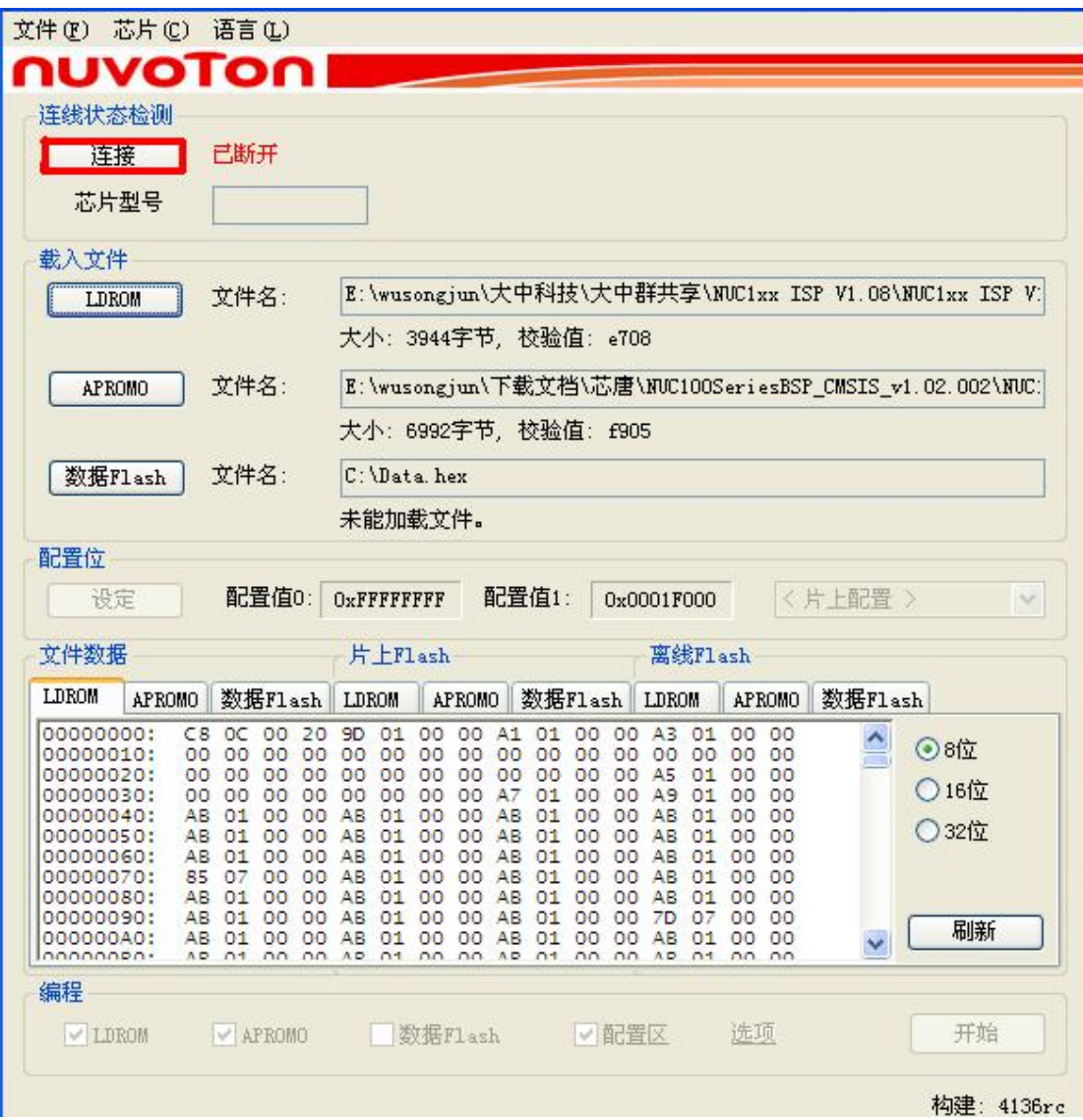

2)点击"连接",如是第一次连接,且固件版本比较低,可能会出现内部版本号不兼容,出 现以下界面

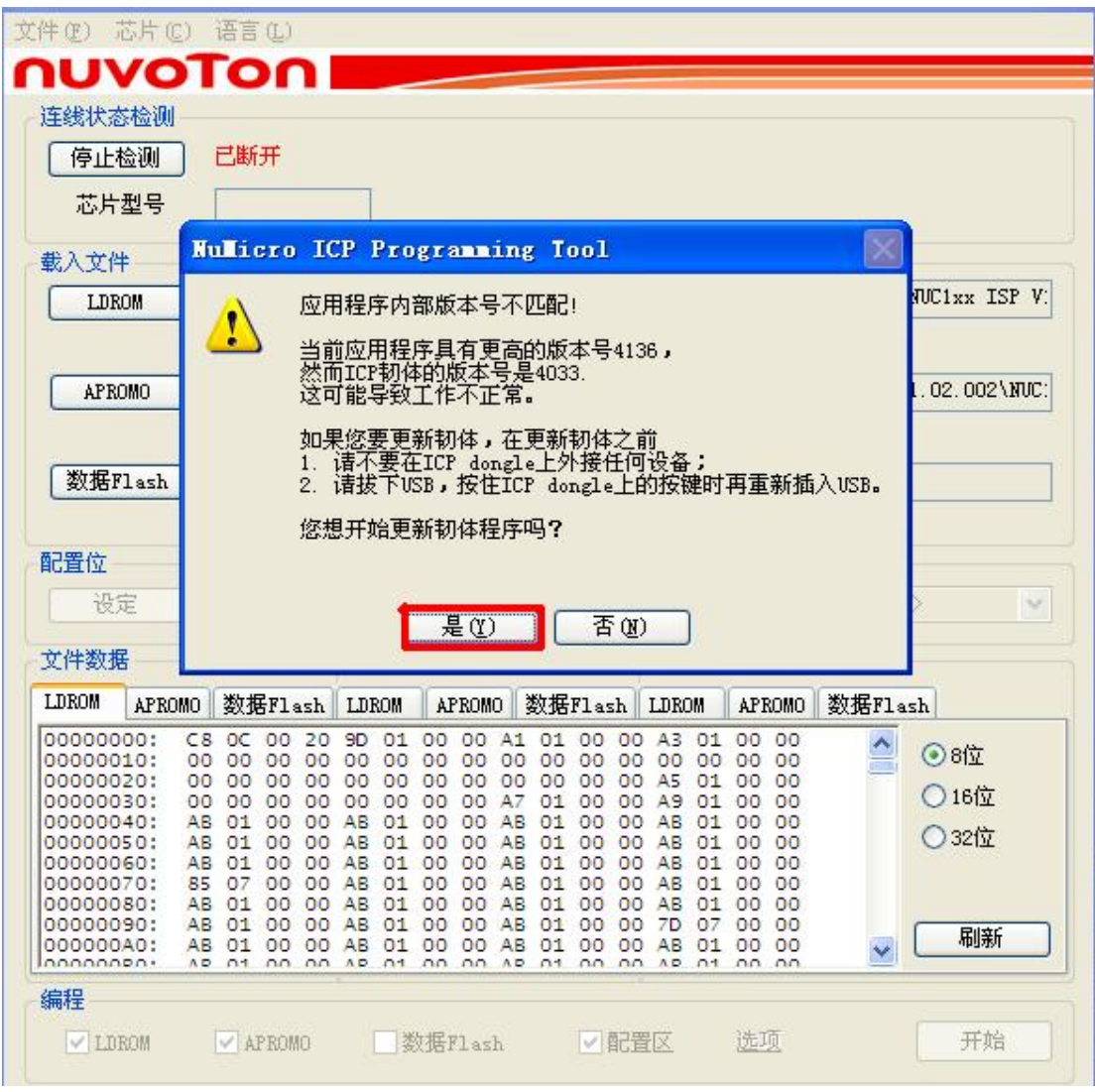

在以上的界面点击"是",则更新韧体程序。更新完程序后,出现界面

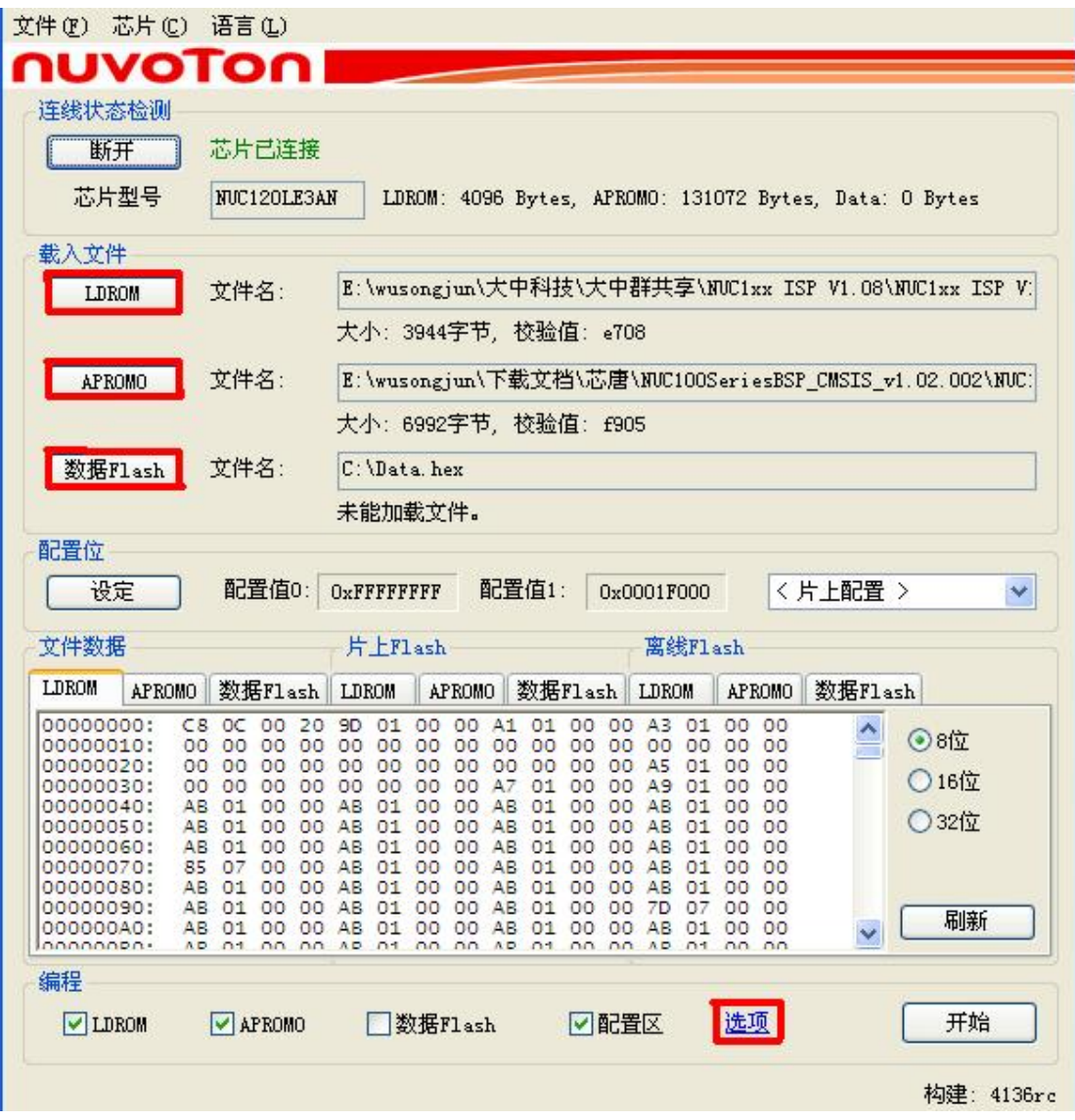

3) 在"载入文件"中的"LDROM"、"APROM0"、"数据 Flash"中选择要烧写的程序和数据。 (注: LDROM 为实现 ISP、IAP 用的程序区, APROM0 为用户的应用程序区, 数据 Flash 为内 部的数据存储区), 在"编程"的区中, 根据需要把"LDROM"、"APROM0、"数据 Flash"给 选上,然后点击"选项",出现界面

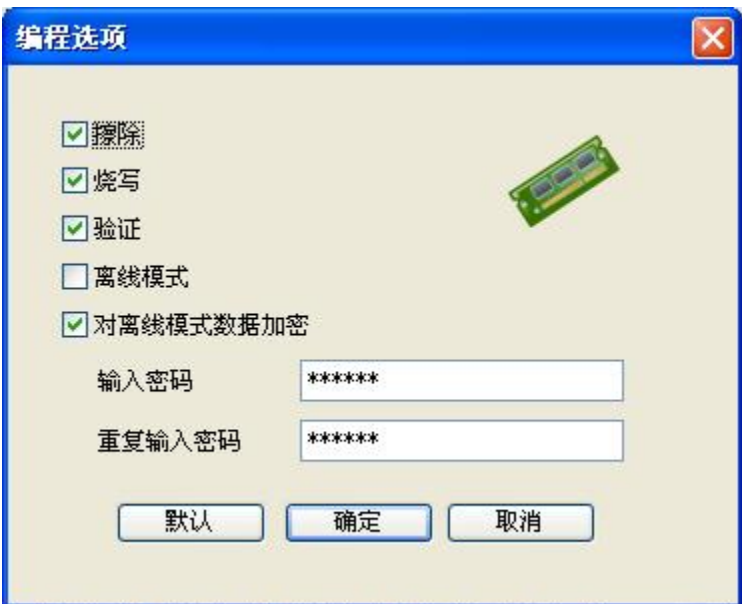

为保证程序和数据能正确烧写,"擦除"、"烧写"、"验证"这三项最基本的功能要勾上。 点击"确定"。出现刚才的界面

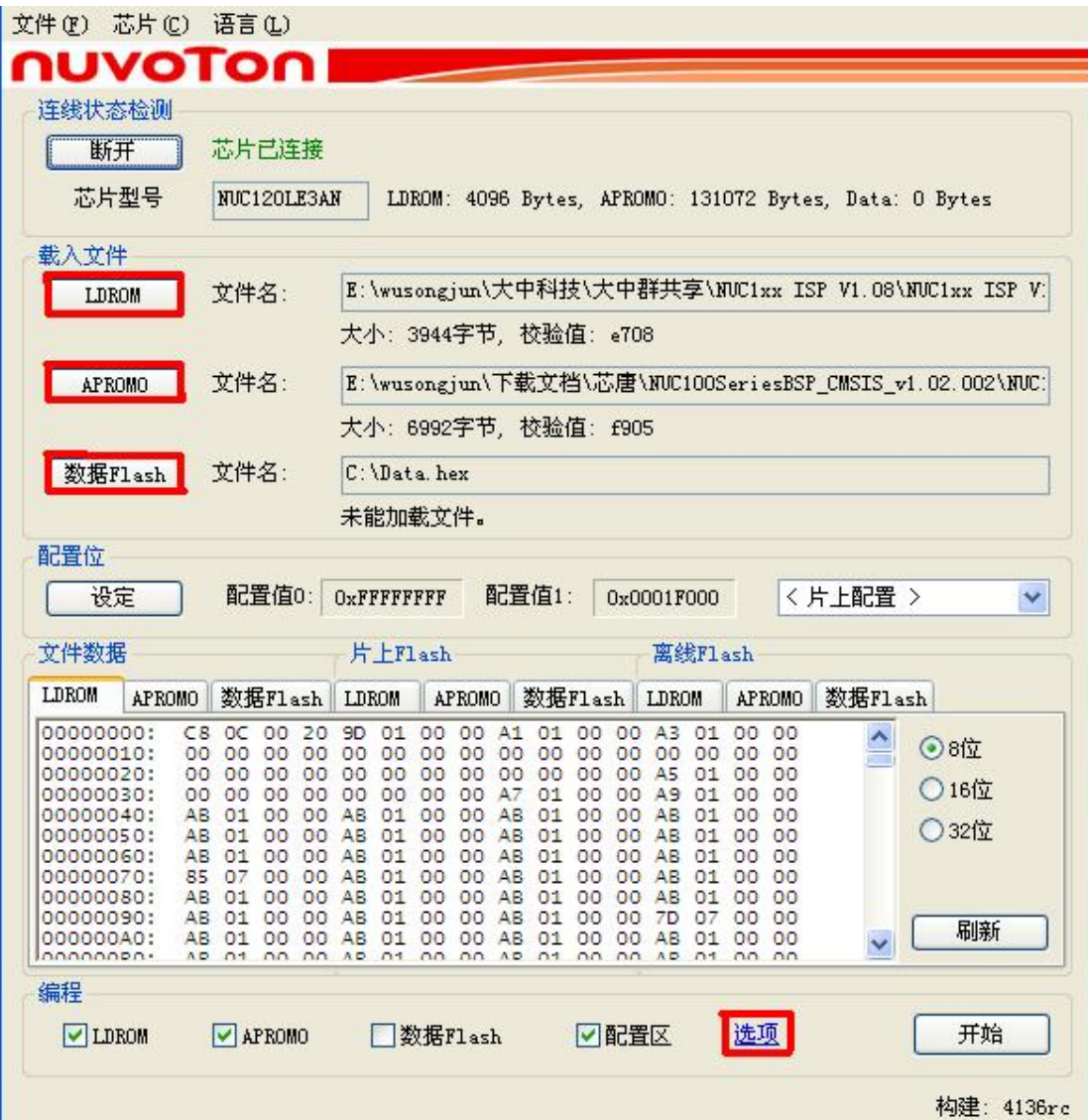

此时,点击"开始",如果选择了"配置区",则会出现下面的界面

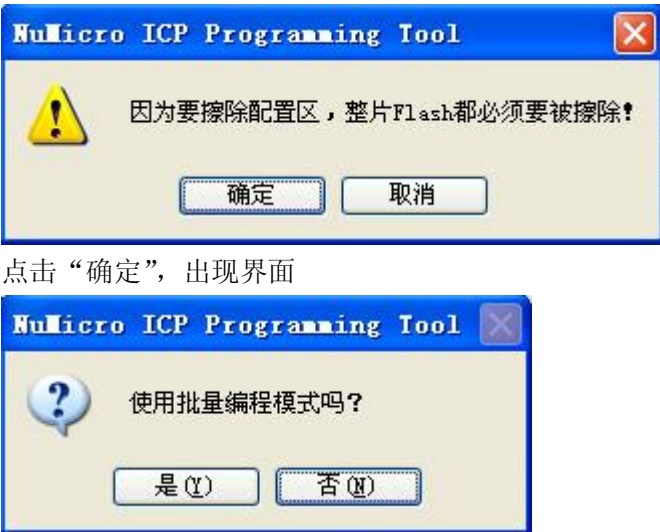

如果只是编程一片 M0, 则选择"否"; 如果是批量烧写, 则点击"是"。(注: 如选择了批 量烧写,则拔下已烧写的板子,插入新板则会自动检测烧入。)

## 四.如何脱离上位机,利用 **DZ-LINK** 配合按键进行离线烧写?

如果需要离线烧入,则可先把程序烧入 DZ-LINK 里的 EEPROM,应用到工具 NuMicro ICP Programming Tool,步骤为

1)点击下图的"选项",

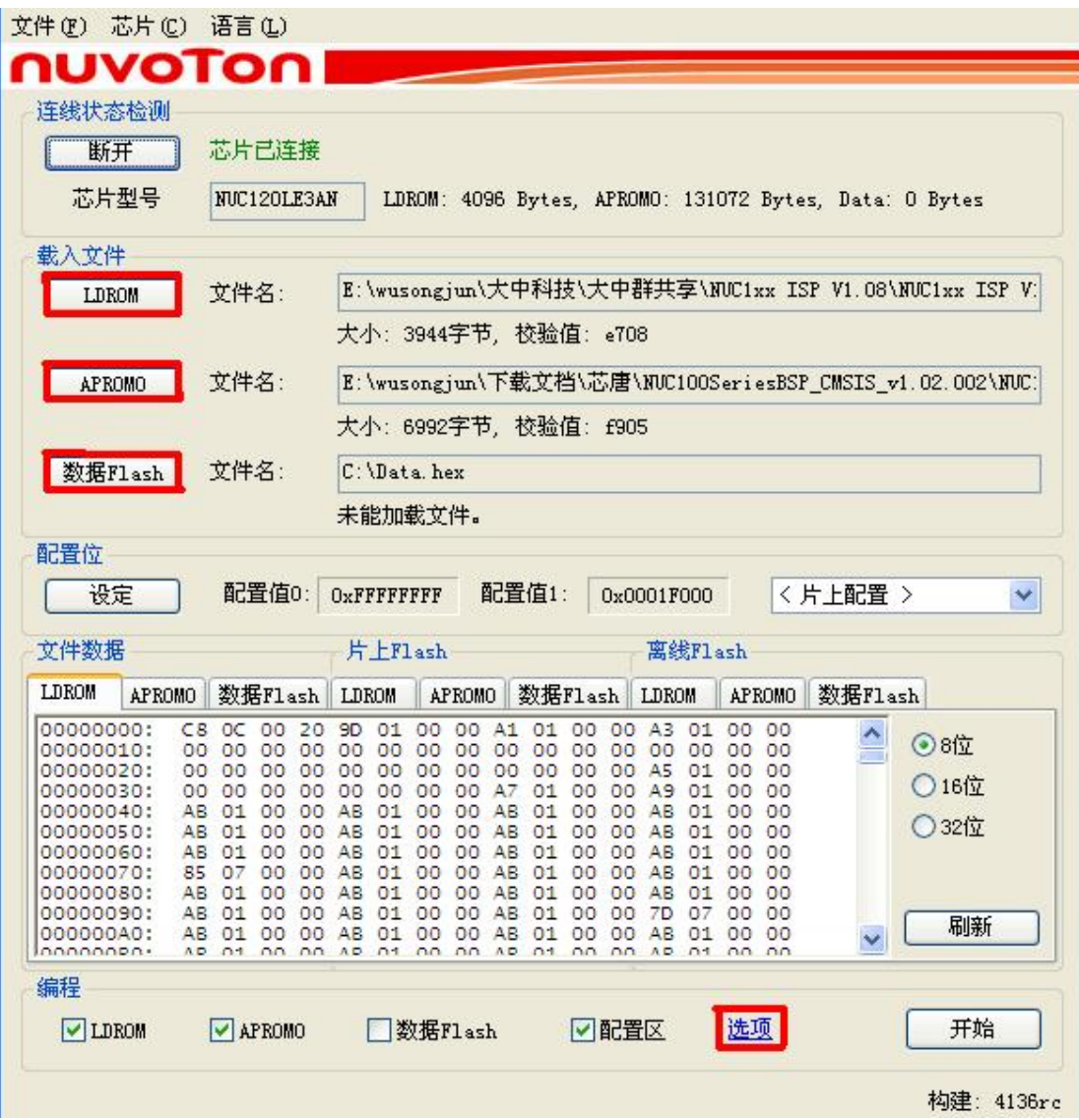

出现界面

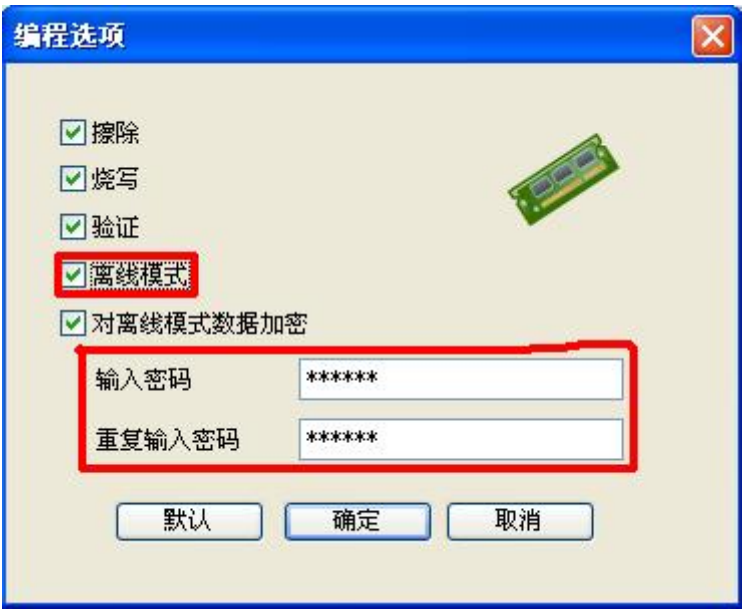

2) 把"离线模式"选上,如要对离线模式的数据加密,则把"对离线模式数据加密"选上, 同时写上密码(如果对离线模式的数据加密,则点击主界面的"刷新"时,需要填对密码, 才能把 EEPROM 里的离线程序数据读出)。按"确定",回到主界面,点击"开始",按照提 示操作即可烧写成功,出现界面

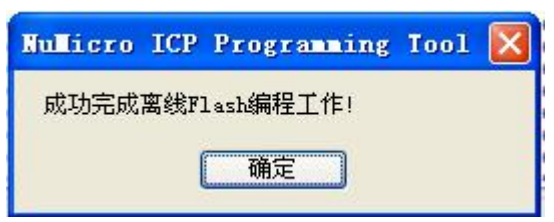

2) 此时,可以把 NuMicro ICP Programming Tool 软件给关掉了! 把仿真器与板子接上,同时 仿真器的 PIN2 和 PIN10 之间接上按键(参考管脚定义图),按下按键,其中一个灯出现 红灯闪三下,然后变常红状态;另一个灯出现红灯保持一会,然后出现常绿状态,即表 示离线烧写成功!把烧好的板子取下,接另一块待烧写的板子,按下按键……,重复这 个步骤即可实现离线批量生产!

#### 五. 如何调节 DZ-LINK 仿真器的输出电压?

利用 DZ-LINK 调试 M0, 仿真器可直接给 M0 供电, 而不需另接电源。观察附录的原理图可 以看出, 如果接上 R4,不接 R3, 则输出电压为 3.3V; 如果接上 R3,不接 R4, 则输出电压为 5V; 而芯唐 IC 支持的电压范围在 2.5V-5.5V, 用户可根据需要来选择输出电压。(注: R3 和 R4 为 0 欧电阻)

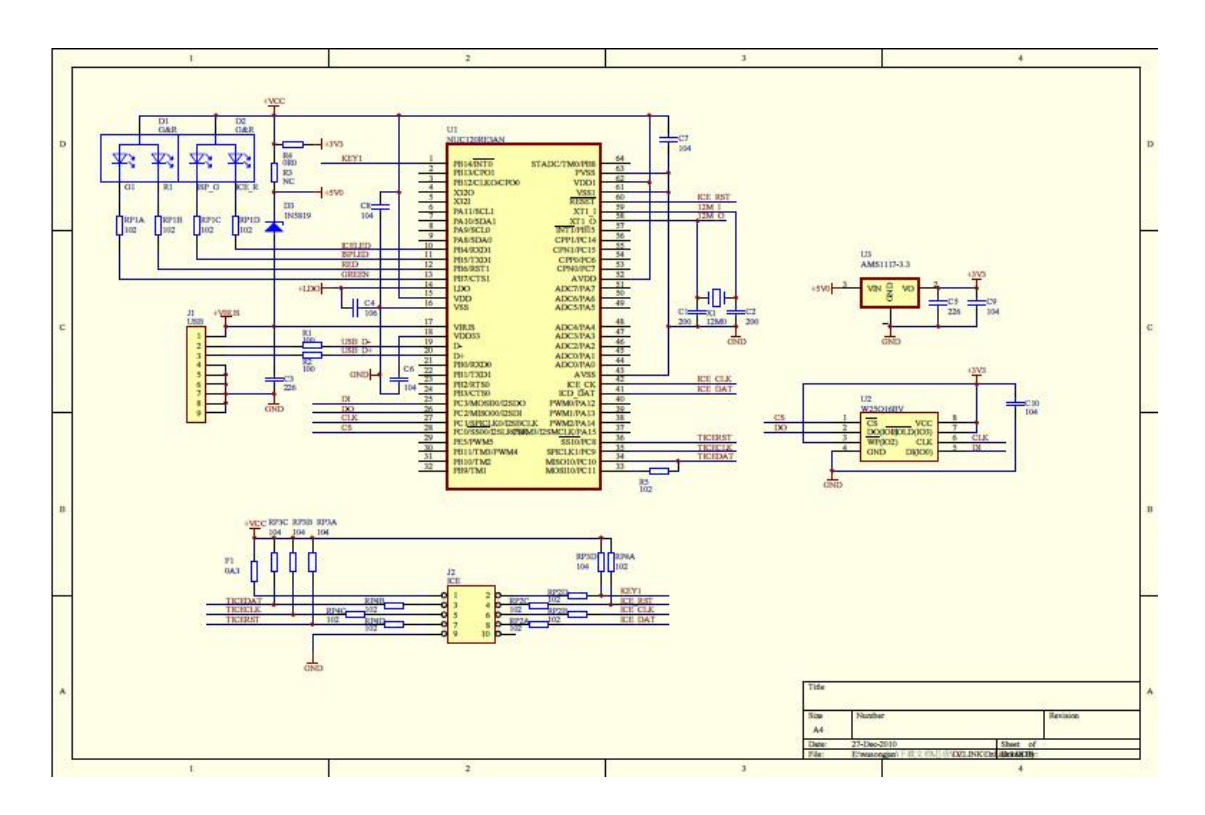

#### 六.附录**:DZ-LINK** 原理图